# **Edit a Meeting Room's Layout**

#### **Concept**

Each Adobe Connect meeting room is comprised of a selection of pods. A pod is a panel that contains media, such as files for sharing, a list of attendees, a blank area for notes, and poll questions. There are three layouts in Connect that place a selection of pods into a logical group based on their uses for sharing, discussing and collaborating on items. These layouts can be edited at any time by adding, removing and moving pods. Users may also create custom layouts that can be accessed over and over in a meeting room. This topic will explain how to create a new pod layout or edit an existing one.

#### **Procedure**

Use these directions to create a new meeting room layout.

Begin by logging in to *connect.case.edu* with your CWRU Network ID and password, and opening a meeting for which you are a host.

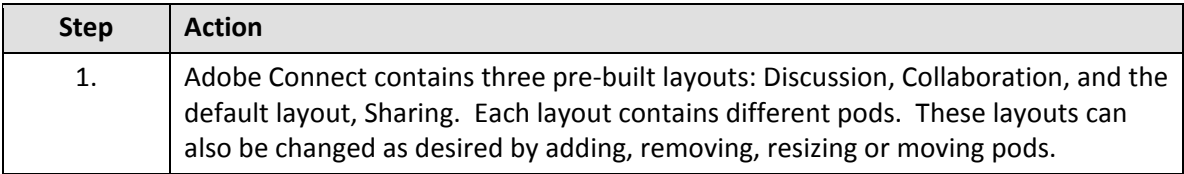

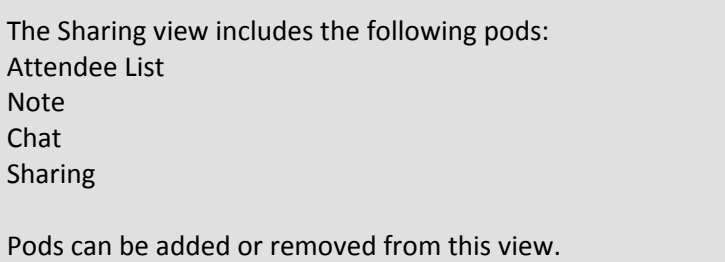

The Collaboration view includes the following pods: Camera and Voice Attendee List Note Whiteboard Chat Fileshare

Pods can be added or removed from this view.

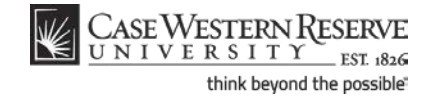

### **Information Technology Services Reference Guide Edit a Meeting Room's Layout**

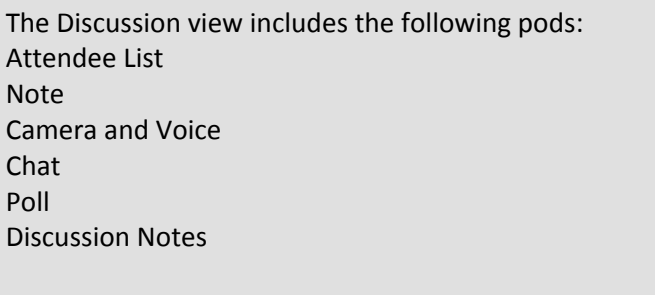

Pods can be added or removed from this view.

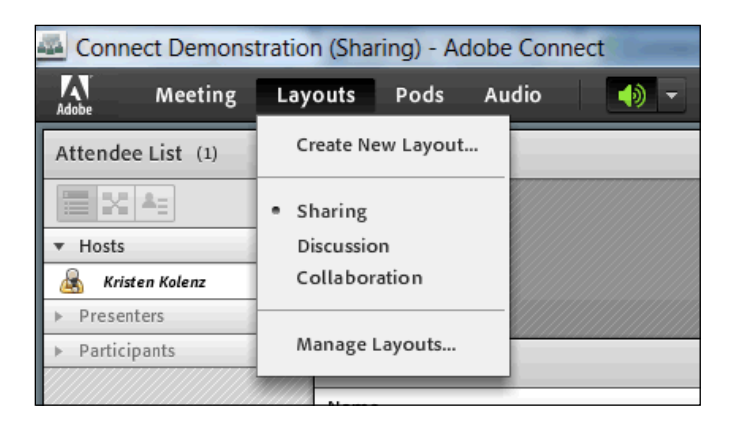

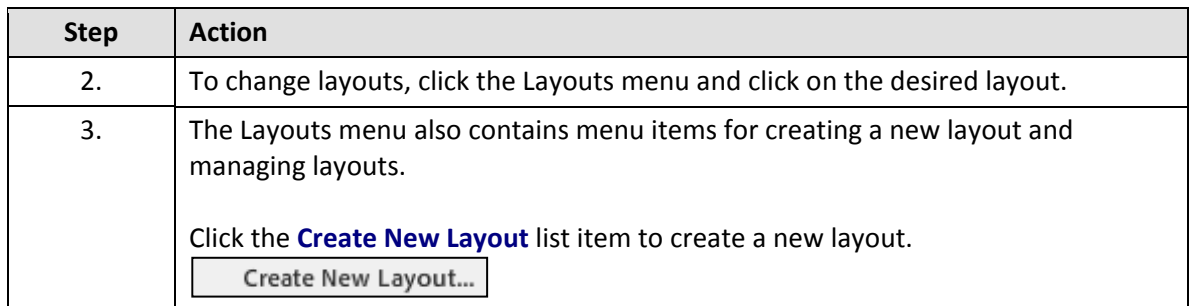

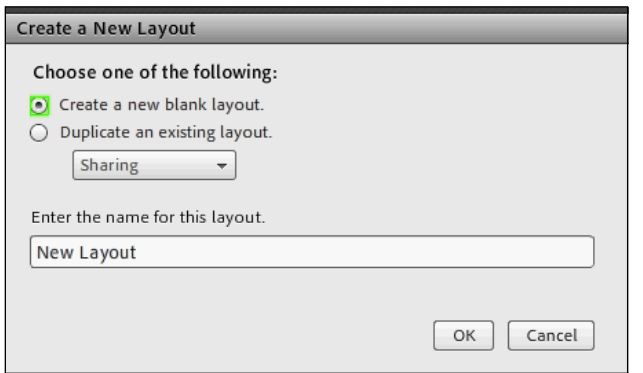

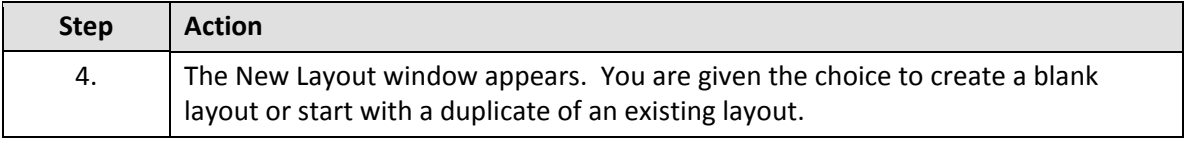

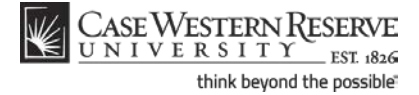

## **Information Technology Services Reference Guide Edit a Meeting Room's Layout**

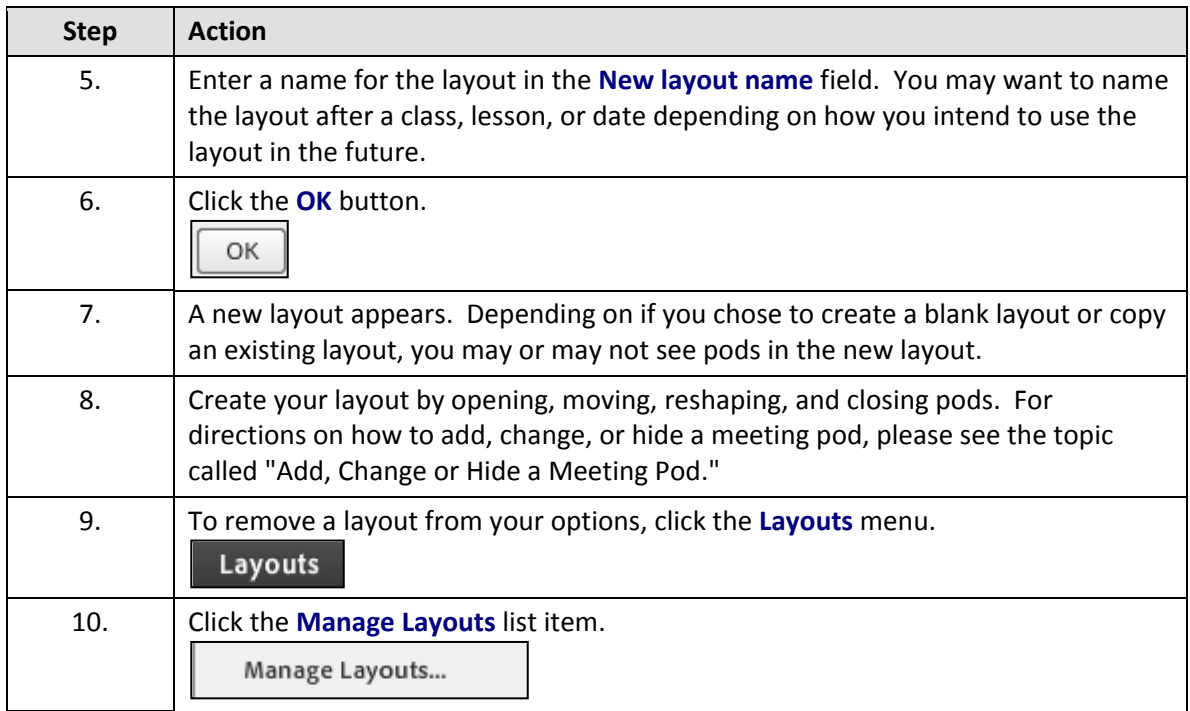

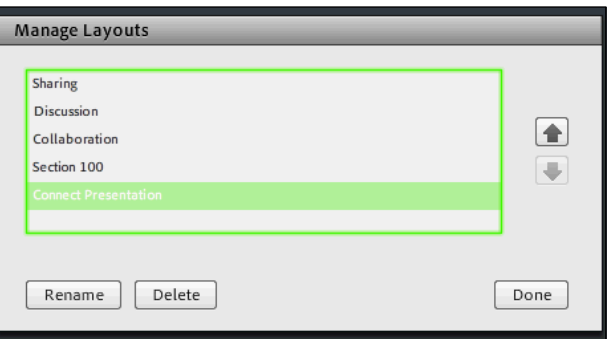

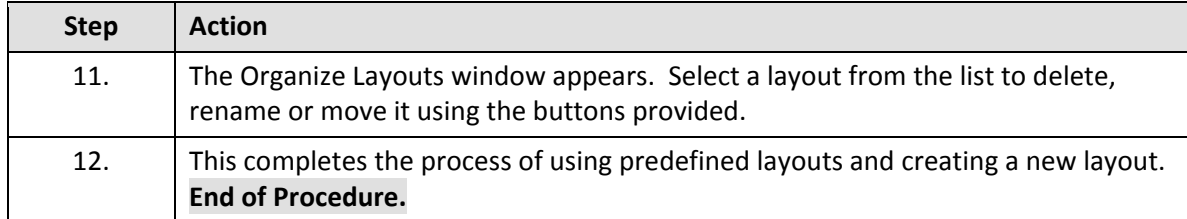

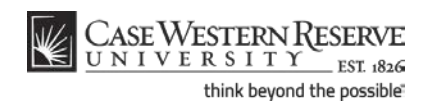